# Kennismaking met TI Nspire

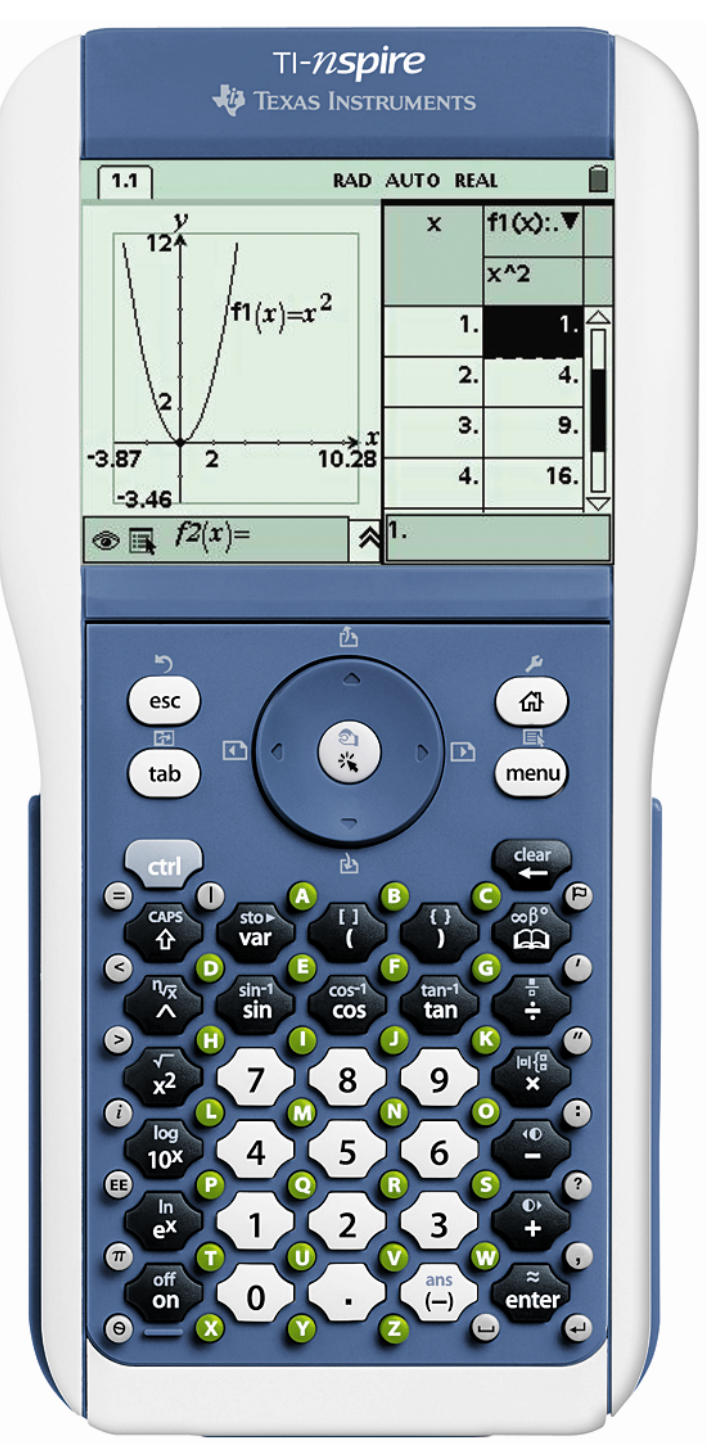

U kunt zelf kennismaken met TI-Nspire, ga naar de website [www.ti-nspire.com](http://www.ti-nspire.com/) hier kan u een gratis 30 dagen trial versie van de software downloaden, inclusief handleidingen en voorbeeldmaterialen.

## **De afgeleide functie.**

Open een Graphs&Geometry pagina in een nieuw document, via  $\textcircled{a}$ , 6:New document en 2: Add Graphs&Geometry.

We onderzoeken de functie  $f(x)= 1/3 * x^3 - 2 * x^2 + x + 2$ Voer de functie in. Let op na het intypen van een macht zoals x<sup>3</sup> gebruik je cursor naar rechts om de cursor weer op de invoerregel te zetten. Sluit de invoer af met  $\langle \xi \rangle$ zodat de grafiek in beeld komt. Bij de grafiek staat het functievoorschrift in beeld, we kunnen dit verbergen via b, Tools en 2:Hide/Show, zet de cursor op het functie voorschrift en klik erop.

Kies nu (menu), 6:Points&Lines en 2:Point On, hiermee kan een punt op een object worden geplaatst, in dit geval op de x-as. Beweeg de cursor langs de x-as en klik tussen twee merktekens, nu kan het punt langs de hele as worden gesleept, als je op een merkteken klikt springt het punt van merkteken naar merkteken, dat is hier niet de bedoeling.

Construeer een loodrechte lijn door het punt op de x-as via (menu), 9:Construction en 1:Perpendicular. Klik op het punt, hierdoor gaat de lijn door dit punt en beweeg de cursor langs de x-as, deze knippert om aan te geven dat de lijn loodrecht op de x-as komt als je erop klikt. Doe dit.

Vraag nu het snijpunt van de loodrechte lijn en de grafiek van f $1(x)$  op via (menu), 6:Points&Lines en 3:Intersection Points. Klik op de loodrechte lijn en op de grafiek van  $f(x)$ .

In het snijpunt kan nu de raaklijn worden opgevraagd via b, 6:Points&Lines en 7:Tangent. Klik op het snijpunt, als je in de buurt komt zal het punt gaan knipperen en kan je het selecteren. Ga met de cursor naar het punt op de x-as en toets  $\binom{cm}{\infty}$  en  $\binom{m}{\infty}$  (het knopje middenin de cursor. Nu kan je met de cursor het punt langs de x-as verslepen, om los te laten druk je nogmaals  $(\mathcal{K})$ . Je ziet dat de raaklijn steeds anders gericht is, afhankelijk van de waarde van de x-coördinaat.

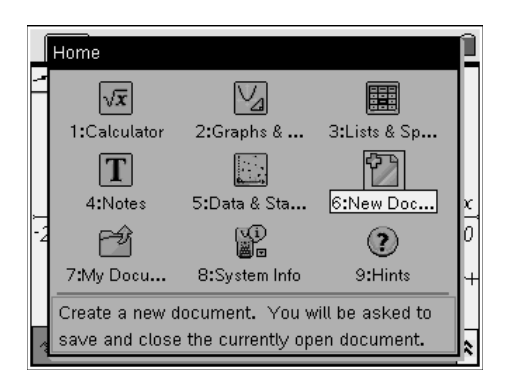

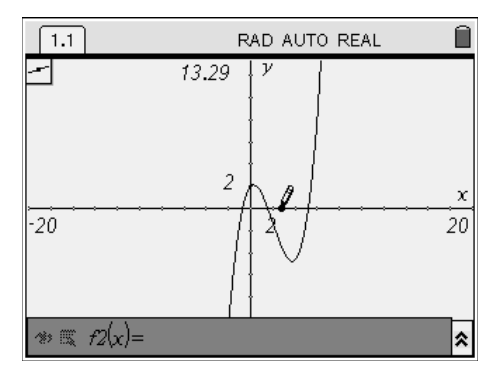

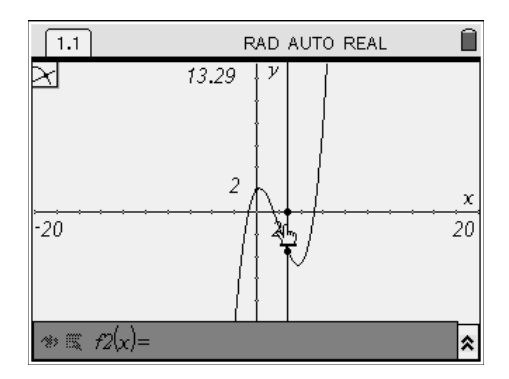

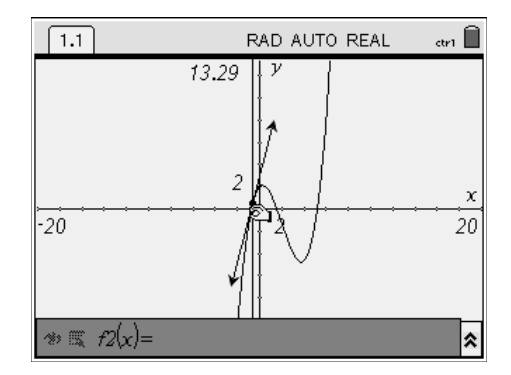

De helling van de raaklijn kan ook worden opgevraagd, via  $\binom{m}{n}$ ,

7:Measurement en 3:Slope. Klik met de cursor op de raaklijn als deze knippert. Beweeg dan de muis naar een leeg stuk van het scherm en druk ( $\binom{2}{\text{entile}}$  om de waarde van de helling op het scherm te plaatsen. Deze getalswaarde kan ook op de y-as worden afgezet, ga op het getal staan en druk  $\left(\frac{1}{\epsilon}\right)$  en  $\left(\frac{1}{\epsilon}\right)$  nu kan je het getal verslepen naar de x-as, en daar loslaten (nogmaals  $(\mathcal{R})$ ). Verberg de tekst  $y=3.93...$  met (menu), 1:Tools en 2:Hide/Show.

Het snijpunt van de loodrechte lijn die we in het begin hebben geconstrueerd en de horizontale lijn, die de waarde van de helling van de raaklijn heeft, vormt nu een coördinatenpaar. Construeer dit snijpunt met  $\binom{m}{n}$ , 6:Points&Lines en 3:Intersection Points. Klik vervolgens op beide lijnen. Het uiterlijk van deze hulplijnen kunnen we aanpassen via (menu), 1:Tools en 3:Attributes. Klik op een lijn en een pop-up menu opent, ga een stap met cursor omlaag en een stap naar rechts, daarme veander je de Line Style in gestreept (Dotted). Druk  $\langle \vec{f} \rangle$  voor de bevestiging en verander ook de weergave van de andere lijn.

Nu hebben we voor één waarde van x een punt dat de waarde van de bijbehorende afgeleide aangeeft. We kunnen ook de meetkundige plaats construeren die voor alle waarden van x (op het hier gebruikte stuk van de xas) de waarde van de afgeleide in beeld brengt. Kies hiervoor (menu), 9:Construction en 6:Locus. Klik op het punt en klik daarna op het punt op de x-as. Na een berekening zien we de grafiek van de afgeleide van  $f(x)$ . Controleer door het oorspronkelijke punt op de xas te verslepen dat de waarde van de afgeleide via de meetkundige plaats goed in beeld wordt gebracht. Wat valt je op bij het lokale minimum en maximum van  $f1(x)$ ?

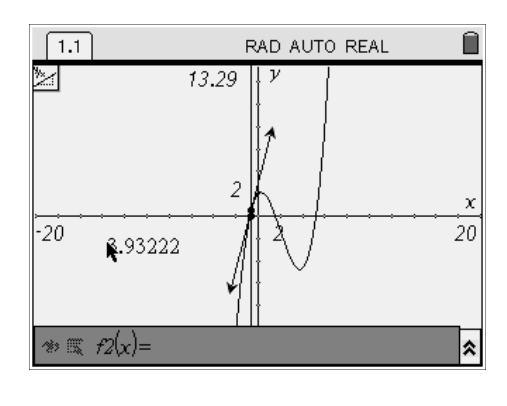

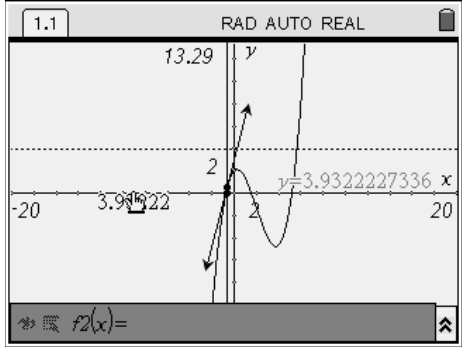

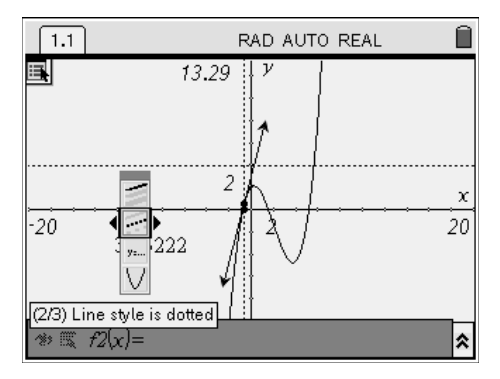

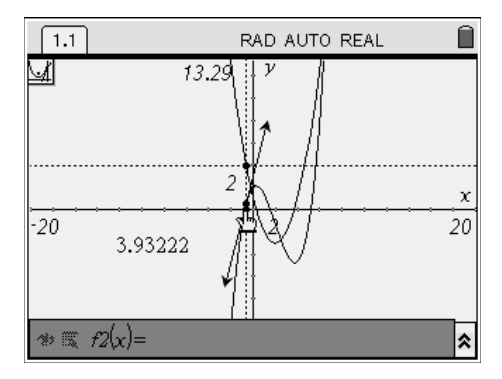

Vervang nu het functievoorschrift van f1(x) door verschillende andere functies. Druk  $(\omega)$  (eventueel meerdere keren) om de cursor in de functie editregel te activeren en vervang  $f(x)$  door  $f(x)=x^2+2x-3$ 

## **Simulatie van kansexperimenten.**

We beginnen met de simulatie van worpen met dobbelstenen. Open een nieuw document via  $\overline{a}$ , 6:New Document en 1:Add Calculator. Kies (menu) (het menu op de calculator pagina is anders dan op de Graphs&Geometry pagina!), 5:Probability, Random en 2: Integer. Vul in randInt(1,6) en druk enkele keren  $\langle \frac{2\pi}{\sin 2} \rangle$ . Vergelijk de getallen met die van uw buurman! Als we dit met een set nieuwe rekenmachines doen zullen alle machines dezelfde 'random' getallen genereren. Dit kan worden aangepast door een waarde als 'zaadje' in te voeren. Open wederom het random menu en kies nu RandSeed en voer een getal van 4 cijfers in.

Wandel met de cursor enkele stappen omhoog naar randInt(1,6) en druk ·. Voer het commando nogmaals enkele keren uit met  $\langle \tilde{\ddot{\theta}} \rangle$  en vergelijk nu uw uitkomsten met die van uw buurman.

TI Nspire kan ook een lijst met worpen genereren, verander het commando in randInt(1,6,100), ga nu met de cursor achter het haakje sluiten staan en toets  $\binom{cm}{\infty}$  en  $\binom{30}{\text{var}}$  en typ worp. Druk  $\binom{2}{\text{var}}$  en de lijst worp is gevuld met 100 resultaten.

We kunnen met de Data&Statistics applicatie deze worp bekijken. Toets ( $\widehat{\omega}$ ) en kies 5:Data&Statistics. Ga met de cursor naar het midden onderin het scherm en toets  $(\mathcal{F}_k)$ . Een keuzemenu opent met alle lijsten (in dit geval enkel de lijst Worp) en klik. U ziet een Dot plot. Kies  $\binom{m}{k}$ , 1:Plot Type en 3:Histogram.

Een andere grafische weergave biedt (menu), 1:Plot Type en 2:Box Plot.

Ga terug naar de Histogram weergave en kies (menu), 2:Plot Properties, 2:Histogram Scale en kies 2:Percent. Ga daarna weer terug naar de Count weergave.

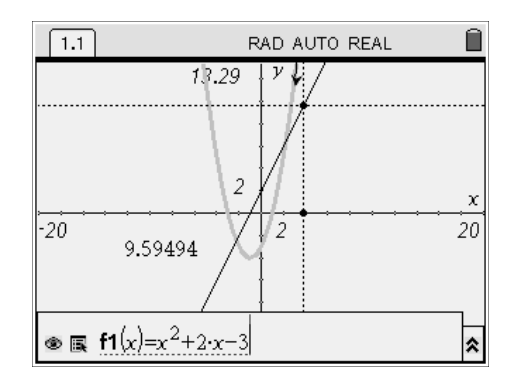

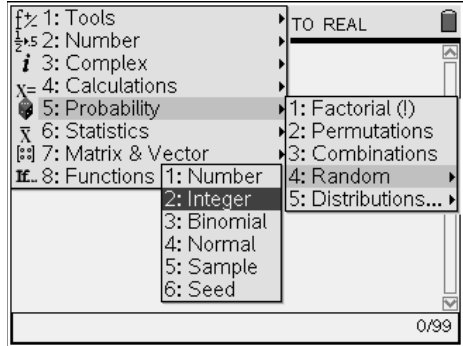

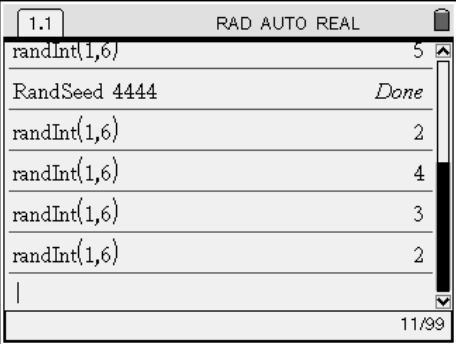

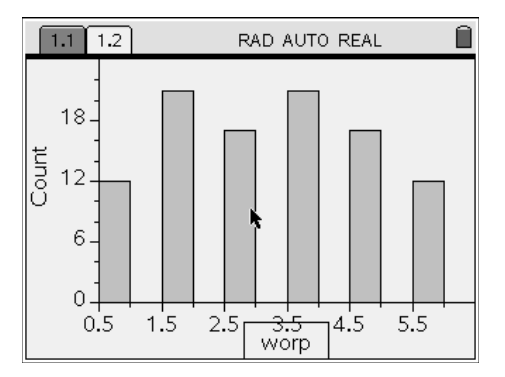

Kies (menu), 3:Actions en 9:Plot Function, type achter het functievoorschrift 100/6 en druk  $\langle \tilde{\epsilon}_{\text{inter}} \rangle$ . Verwijder de functie weer met (menu), 3:Actions en 3:Remove Plotted Function.

Wandel naar de vorige pagina met  $\langle \cdot \rangle$  en  $\Omega$  (cursor naar links), pas de defenitie van worp aan om de som van de worp van twee stenen 100 keer te simuleren. Zie het scherm hiernaast.

Wandel naar het volgende scherm met  $\langle \cdot \rangle$  en  $\sim$  (cursor naar rechts). Kies (men), 4:Windows/Zoom en Zoom-Data.

Ook het trekken uit een vaas kan eenvoudig worden gesimuleerd; ga terug naar de Calculator pagina en definiëer de volgende verzameling: vaas:= $\{1,1,1,2,2,2,2,3\}$  we hebben nu een vaas met 3 ballen met het getal 1, 4 met een 2 en 1 met een 3. Kies (mem), 5:Probability, 4:Random en 5:Sample, type nu binnen de haakjes vaas, 3 en druk  $\left(\frac{2}{\epsilon_0} \right)$ . Dit is trekken met teruglegging, zonder kan ook, dan dient men de parameter 1 toe te voegen aan het commando, zodat iedere individuele bal slechts 1 keer getrokken kan worden.

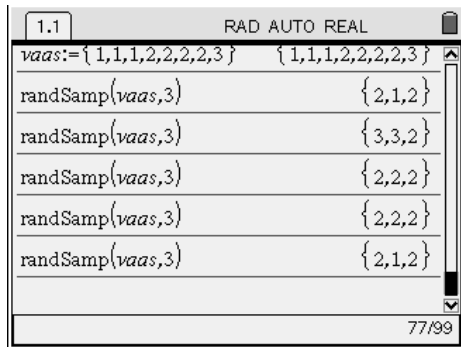

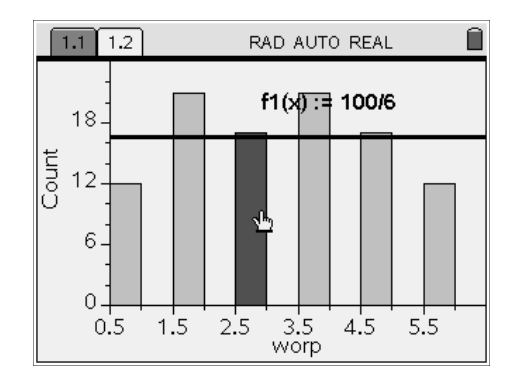

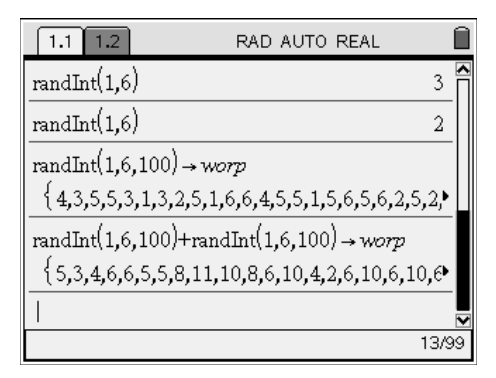

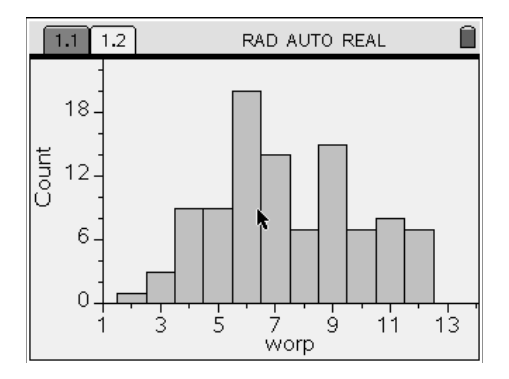

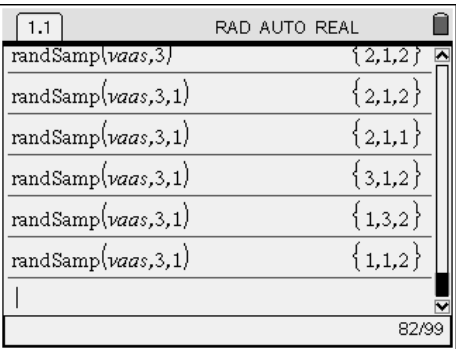

## **Schateiland**

Via de website van CTWO vond ik het volgende probleem, er is een schat begraven op een ver eiland. Je kan de schat vinden door naar het eiland te varen en vanaf de oude eikenboom loop je naar het grootste rotsblok, loop dezelfde afstand 90° naar links en herhaal deze procedure bij het een na grootste rotsblok, de schat ligt halverwege je eindpositie en de oude eikenboom. Helaas is er geen spoor van de oude eikenboom te bekennen!

Maar gelukkig heb je een TI-Nspire meegenomen en hoef je niet het hele eiland om te spitten: Laten we een simulatie creëren. Open een nieuw document met ( $\widehat{\mathbf{a}}$ ), 2:Add Graphs&Geometry. Verberg de functie edit regel met  $\binom{cm}{}$  G. Verberg het assenstelsel met (menu), 2:View en 4:Hide Axes. Teken de beide rotsblokken R1 en R2 op willekeurige lokaties (een beetje in het midden van het scherm). Teken een fictieve lokatie van de eikenboom E. Kies (men), 1:Tools en 5:Text om de punten te benoemen.

Reconstrueer de wandeling; construeer dus een lijnstuk van E naar R1 met (men), 6:Points&Lines en 5:Segment. Klik nu op R1 en E. Construeer de lijn loodrecht op het lijnstuk en door R1 met (men), 9:Construction en 1:Perpendicular. Klik op het lijnstuk en op R1. Omcirkel de afstand van E naar R1 om R1 met  $\langle$ <sup>menu</sup>), 8:Shapes en 1:Circle. Klik eerst op R1, het beoogde middelpunt, en vervolgens op E, om de straal aan te geven.

Bepaal het benodigde snijpunt van de loodrechte lijn en de cirkel met  $\leftarrow$ , 6:Points&Lines en 3:Intersection Point(s). Klik op het beoogde snijpunt. Verberg nu de loodrechte lijn en de cirkel met (men), 1:Tools en 2:Hide/Show. Klik op de objecten die verborgen dienen te worden, Teken het lijnstuk van R1 naar het snijpunt en het lijnstuk vanaf dit snijpunt naar R2. Construeer het vervolg van de route en tenslotte het midden tussen het eindpunt en E met (menu), 9:Construction en 5:Midpoint. Klik op de beide punten waartussen het midden gevonden dient te worden. Dit is nu de fictieve lokatie van de schat.

Versleep nu de lokatie van de eikenboom over het scherm en kijk naar wat er gebeurt met de lokatie van de schat!

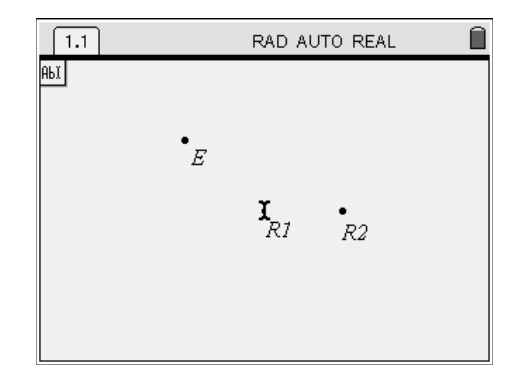

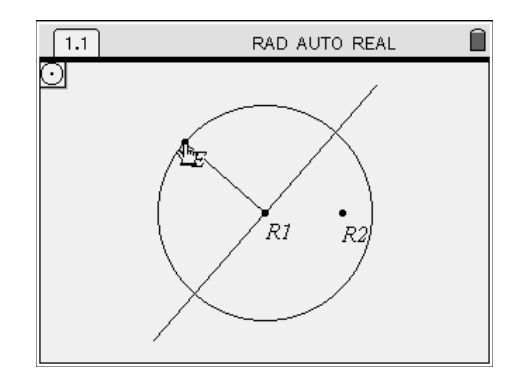

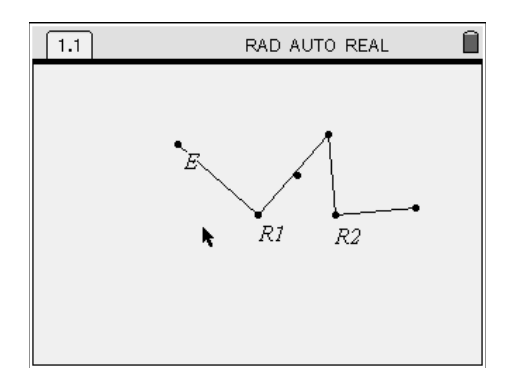

# **Rijk en Arm?**

Open een nieuw document met  $\omega$ , 6:New Document en kies 3:Add Lists&Spreadsheet. Wandel met de cursor omhoog naar het bovenste vakje, naast de letter A en type Dag en  $\langle \xi \rangle$ . Kies (menu), 1:Actions en 2:Resize, verbreedt nu de kolom, zodat de titel zichtbaar is, met  $\blacktriangleright$ . Noem kolom B: Rijk en kolom C: Arm.

Voer in cel A1 en B1 de waarde 1 in en in cel C1 de waarde 0. Dit staat voor: Op dag 1 hebben de rijken 1 en de armen 0.

Voer in cel A2 in:  $=A1+1$  in cel B2:  $=B1-C1/50$  en in cel  $C2: = C1+B1/50$ .

Kopiëer nu de definitie van deze drie cellen naar beneden. Wandel naar cel A2, Houd vervolgens de  $\binom{208}{9}$ toets ingedrukt en druk tweemaal  $\blacktriangleright$ . Hiermee selecteer je A2, B2 en C2 tegelijk. De cellen zijn nu gemarkeerd, toets nu (men), 3:Data en 3:Fill Down. Wandel met de cursor naar beneden tot in cel A15 en druk  $\langle \tilde{\epsilon}_{\text{inter}} \rangle$ .

Laten we een grafiek van deze data bekijken. Druk ( $\widehat{\omega}$ ) en 2:Graphs&Geometry. Kies (menu), 3:Graph Type en 3: Scatter Plot. Met  $\langle \tilde{\epsilon}_{\text{inter}} \rangle$  opent een pop up menu kies hier dag (highlighten met  $\blacktriangleright$  en bevestigen met  $\langle \tilde{\vec{r}}_m \rangle$ )om data uit deze lijst op de x-as te plotten. Met  $\bullet$  en  $\langle \tilde{m} \rangle$  selecteer je nu arm en de eerste statistische plot verschijnt in beeld. Verplaats met **{** de cursor helemaal naar links en  $druk \rightarrow om s2$  de tweede plot te definiëren. Kies op de xas weer de lijst Dag en op de y-as de lijst Rijk.

Met (menu), 4: Window en 9: Zoom-Data wordt het scherm zo ingesteld dat beide plots in beeld komen.

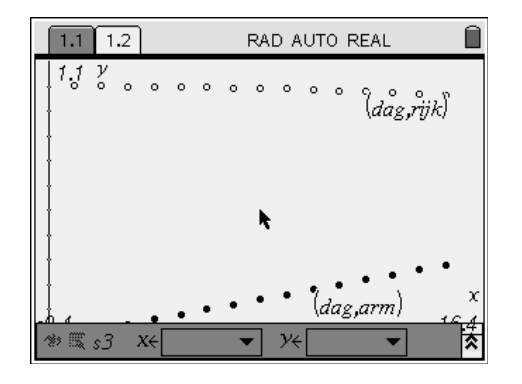

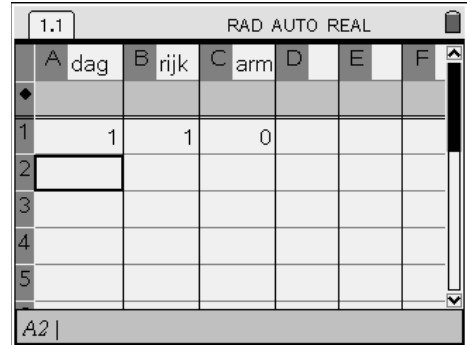

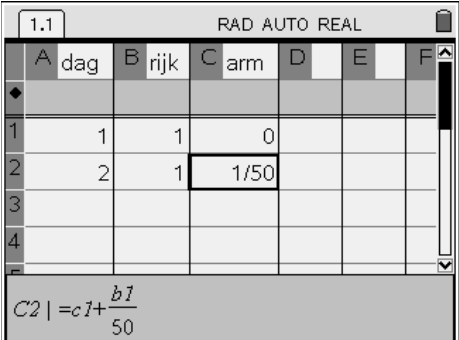

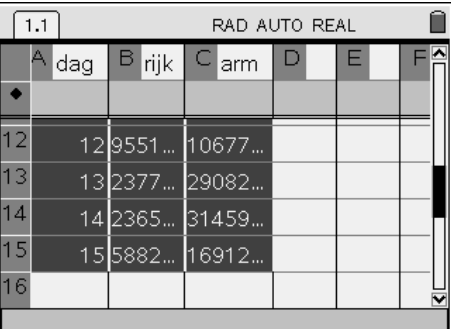

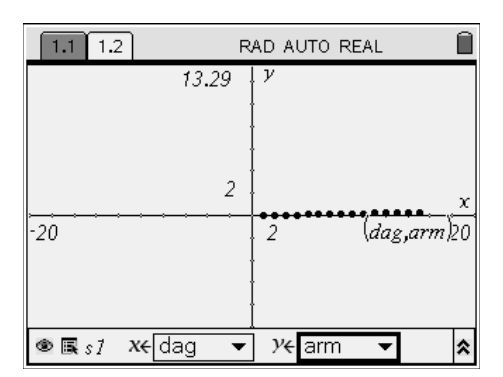

Wat gebeurt er nu als we over een langere periode gaan kijken? De machine heeft wel een paar minuten nodig voor de berekening, maar we krijgen bijzondere grafieken! Wandel met  $\binom{cm}{}$  en  $\triangleleft$  terug naar de List&Spreadsheet pagina en kopiëer de formules vanuit A15, B15 en C15 naar beneden tot aan cel A150. Na de berekening wandelen we naar de Graph&Geometry pagina, met  $\binom{c}{r}$  en  $\blacktriangleright$  en kiezen  $\binom{m}{r}$ , 4:Window en 9:Zoom-Data voor de nieuwe passende instellingen van het scherm.

Kies (menu), 3:Graph Type en 1:Function en voer in  $f1(x)=sin(x/50)$ . Druk  $\bullet$  en voer in f2(x)=cos(x/50) Druk  $\langle \xi \rangle$  voor de grafieken.

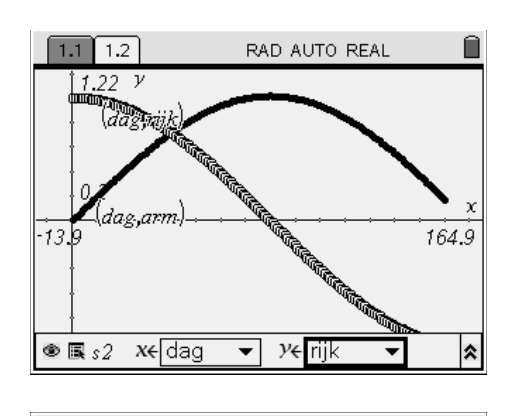

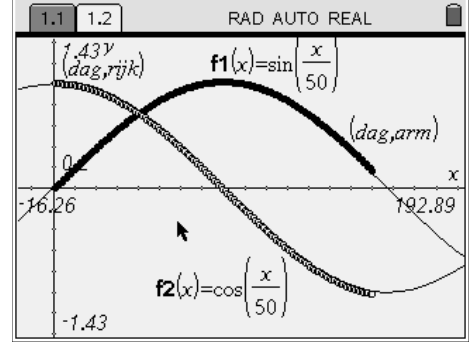

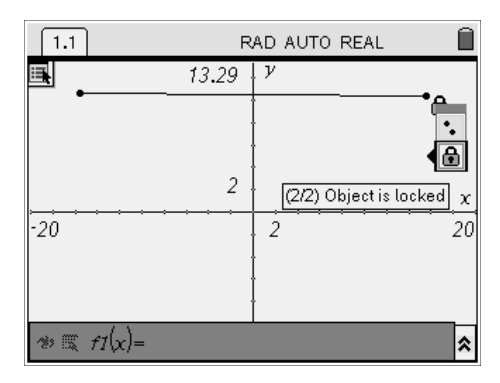

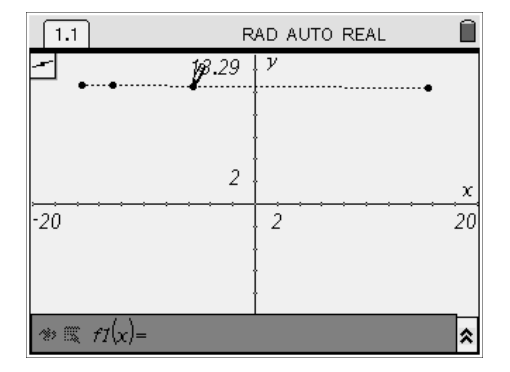

# **Een functievoorschrift met parameters**

Open een nieuw document met  $\textcircled{a}$ , 6:New Document en 2:Add Graphs&Geometry. Maak bovenin het scherm een lijnstuk over bijna de hele breedte met  $\binom{m}{k}$ , 6:Points&Lines en 5:Segment. Aangezien dit lijnstuk zelf statisch moet blijven vergrendelen we de eindpunten met (menu), 1:Tools en 3:Attributes. Klik op een eindpunt en ga met  $\bullet$  een stap omlaag in het pop up menu, naar het hangslot. Toets ¢ en bevestig met ·, de tekst Object is locked geeft aan dat dit punt niet meer verplaatst kan worden. Doe hetzelfde met het andere eindpunt.

Plak een punt op het lijnstuk met (men), 6:Points&Lines en 2:Point On. Klik in de buurt van het linker eindpunt op het lijnstuk. Plak een tweede punt, iets naar rechts, op het lijnstuk.

Meet de afstanden vanaf het linker eindpunt tot de beide zojuist geplaatste punten met (menu), 7:Measurement en 1:Lenght. Klik op het eindpunt en klik op het eerste punt tot waar je de afstand wilt meten. Verplaats de cursor iets naar beneden en klik om de waarde op deze positie op het scherm te plaatsen.

Doe hetzelfde met de afstand van het linker eindpunt tot het tweede punt. De afstanden zijn uitgedrukt in Units (eenheden) vandaar de letter u achter de afstand. Kies b, 1:Tools en 5:Text, verplaats de cursor naar een open stuk van het scherm en klik. Type in de textbox de volgende tekst:  $p/q-5$  en sluit af met  $\langle \xi \rangle$ .

Deze ingevoerde formule kan worden berekend met (menu), 1:Tools en 7:Calculate. Klik op de tekstformule en merk op dat er een pop up tekst verschijnt met de vraag: Select p? (or press VAR). Klik op de grootste gemeten afstand. Nu wijzigt de tekst naar: Select q? Klik op de andere gemeten afstand. Zet nu de cursor rechts naast de tekstformule en klik. De formule is berekend en de 'uitkomst' staat op het scherm. Pak, met  $\overline{(\cdot)}$  en  $\overline{(\cdot)}$  het meest rechtse punt op het lijnstuk, beweeg de cursor en zie hoe de 'uitkomst' van de formule mee verandert. Door de positie van het punt aan de linkerkant op het lijnstuk ietsjes te veranderen kan je ervoor zorgen dat de uitkomsten van de formule lopen van -5 tot iets boven de 5. Zet hiervoor het verschuifbare punt helemaal rechts en verplaats het eerste punt kleine stukjes naar links of rechts totdat de 'uitkomst' net boven de 5 komt.

Verberg alle niet zichtbaar benodigde informatie op het scherm met (men), 1:Tools en 2:Hide/Show. Klik op alle objecten in beeld die je wilt verbergen. Zie het scherm hieronder.

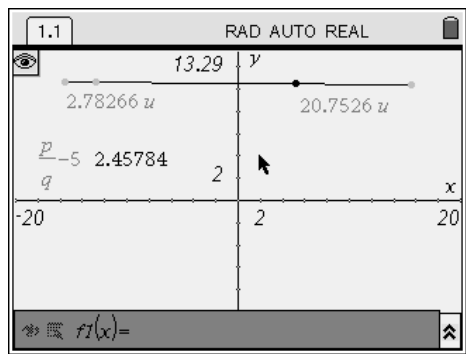

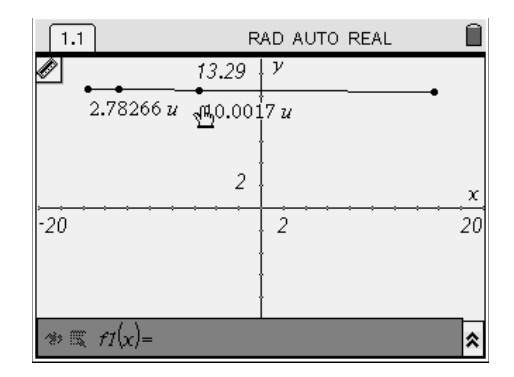

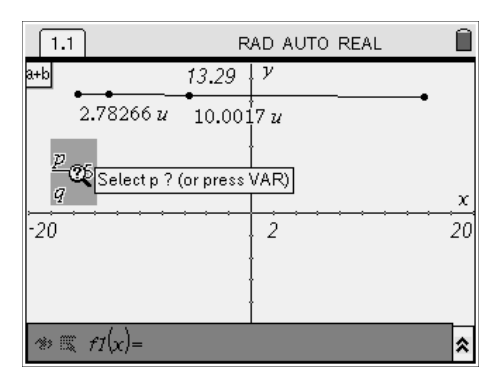

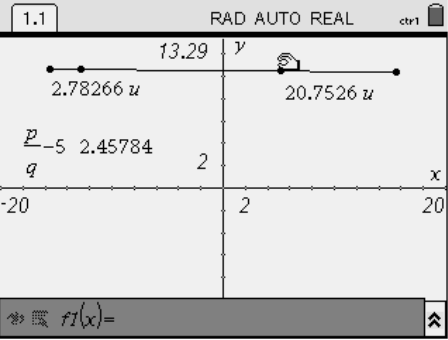

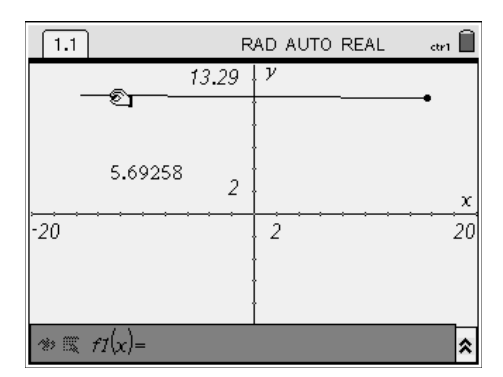

Koppel de 'uitkomst' aan de variabele a. Druk (<sub>esc</sub>) om de cursor uit de vorige modus (verbergen) te halen en klik met de pointer op de getalswaarde. Toets  $\langle \overline{\mathcal{L}} \rangle$  en selecteer 1:Store Var uit het pop up menu. Wijzig de tekst var in a en bevestig met  $\langle \xi \rangle$ .

Toets (ab) (eventueel enkele keren) om de cursor in de functie edit regel onderin het scherm te activeren. Type f1(x)= $a*x^2+1$  en bevestig met  $\langle \frac{a}{\sinh a} \rangle$ . Merk op de de in dit probleem gedefiniëerde variabele a hier bold in beeld verschijnt. Toets  $(\omega)$  (eventueel enkele keren) zodat de cursor in het grafieken scherm actief wordt en verplaats het schuifpunt zodat je kan zien hoe de parabool van vorm verandert met de veranderingen van de waarde van de variabele a.

#### **Aantrekkers bij een Julia verzameling**

TI-Nspire kan ook rekenen met complexe getallen, dit voorbeeld toont hoe gekeken kan worden of een punt een zogenaamde aantrekker is of niet. Open een nieuw document met  $\textcircled{a}$ , 6:New Document en open de Graphs&Geometry applicatie. Verklein het afgebeelde xy vlak met b, 4:Window en 3:Zoom-In. Verplaats de cursor naar de oorsprong en druk  $(2x)$   $(\frac{1}{2})$ . Hiermee wordt de oorsprong het centrale punt en stel je de waarden voor Xmin en Xmax in op -5 tot 5 en Ymin en Ymax van circa -3 tot 3. Verberg de functie edit regel onder in beeld met  $\binom{cm}{\text{cm}}$  en G. Kies (men), 6:Points&Lines en 1:Point. Klik om een punt

in de buurt van de oorsprong te plaatsen. Vraag de coördinaten van dit punt op met (men), 1:Tools en 6:Coordinates&Equations. Klik op het punt en klik nogmaals voor het plaatsen van het coördinatenpaar op het scherm.

Sla de waarden van de coördinaten op in variabelen. Druk eerst (<sup>ssc</sup>) om de cursor vrij te maken en klik op de waarde van de x-coördinaat. Er verschijnt een lichtgrijze achtergrond om de getalswaarde, druk  $\langle \overrightarrow{w} \rangle$  en kies 1:Store Var. Wijzig de tekst Var in xc. Doe hetzelfde met de y waarde en sla die op onder yc.

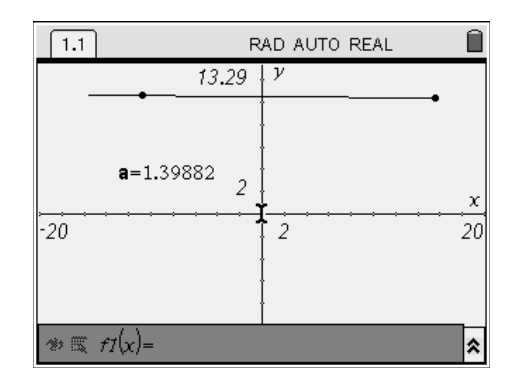

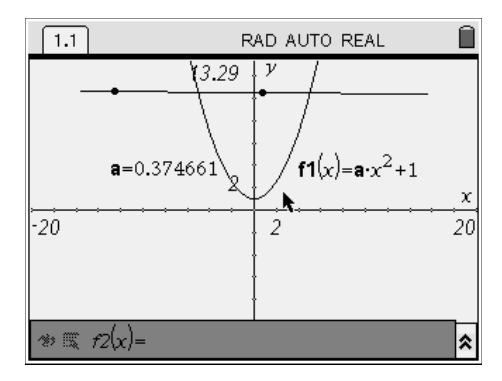

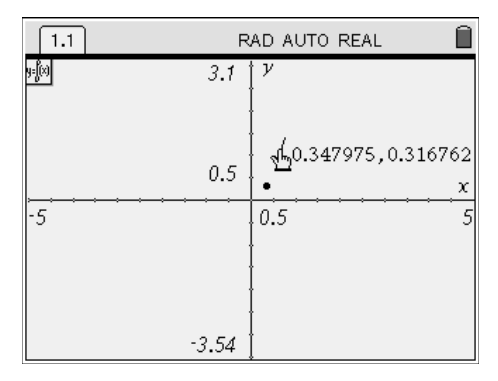

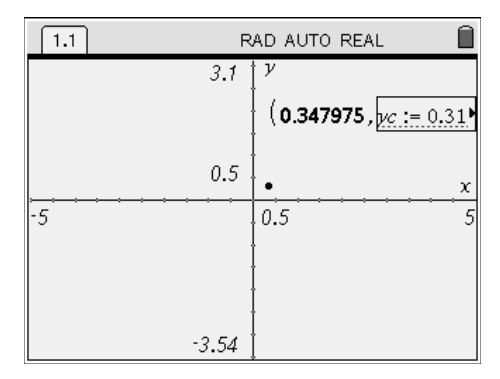

Open een nieuwe pagina met  $\textcircled{a}$  en 1:Calculator en toets (men), 1:Tools en 1:Define type vervolgens  $f1(x)=x^2$ - $1/2 * i$  gebruik voor *i* de toets  $(i)$ , niet de letter i.

Open nu de spreadsheet applicatie met  $(\mathbb{a})$ , 3:Lists&Spreadsheet en noem kolom A (in het kleine vakje naast de A) RE en kolom B IM. Wandel naar het eerste vakje van de A kolom(naast de teller 1) en voer in:  $=$ **xc** en bevestig met  $\langle \vec{m} \rangle$ . Wandel naar B1 en voer in  $=$ **yc**. Aangezien de variabelen xc en yc binnen dit document gedefiniëerd zijn wordt de naam automatisch in bold schrift weergegeven. Met (menu), 1:Actions en 2:Resize kunnen de kolommen worden verbreed via  $\rightarrow$ en bevestigen met  $\left(\frac{z}{\epsilon_0}\right)$ , zodat meer decimalen in beeld komen.

Wandel met de cursor naar cel A2 en voer in:  $=$ real(f1(a1+b1\**i*) bevestig met  $\left(\frac{1}{\epsilon_0}\right)$ . Voer in cel B2 in: =imag(f1(a1+b1\**i*).

Wandel met de cursor naar cel A2, toets  $\langle \frac{\partial \mathbf{F}}{\partial \theta} \rangle$  en  $\blacktriangleright$ , hiermee worden de cellen A2 én B2 geselecteerd. Kies b, 3:Data en 3:Fill Down. Ga nu met de cursor omlaag tot aan cel B20 en bevestig met  $\langle \vec{e} \rangle$ . Hiermee kopiëer je de defenitie van de cellen, waarbij de verwijzingen naar cellen relatief worden gehanteert.

Toets de combinatie  $\langle \cdot \rangle$  en  $\triangleleft$  tweemaal zodat het grafiek scherm weer in beeld komt en toets (menu), 3:Graph Type en 3: Scatter Plot. Met  $\langle \overline{\mathbb{R}} \rangle$  opent een pop up met de beschikbare lijsten, kies de lijst RE om op de x-as te plotten, Toets  $\blacktriangleright$  en $\langle \overline{\tilde{a}}_0 \rangle$  voor de de lijst Im op de y-as. Toets  $(\omega)$  (eventueel herhaald) om de cursor in het grafiekscherm te activeren en wijs de puntenwolk aan. Toets (menu), 1:Tools en 3:Attributes. Klik en de eigenschappen van de puntenwolk kunnen worden aangepast. Toets  $\blacktriangleright$  en  $\blacktriangleright$  zodat de punten in de puntenwolk onderling verbonden worden. Druk  $(m)$  om de curosr vrij te maken en versleep het orginele punt met  $\binom{2\pi}{k}$  en  $\binom{2\pi}{k}$ . Afhankelijk van de startpositie kan worden waargenomen of het orginele punt wordt aangetrokken (convergentie), of dat het punt niet wordt aangetrokken (divergentie van de functie waarden bij iteratie).

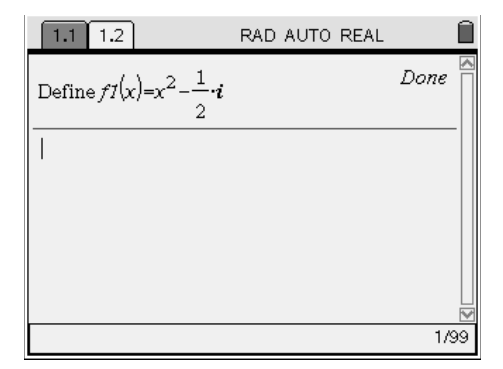

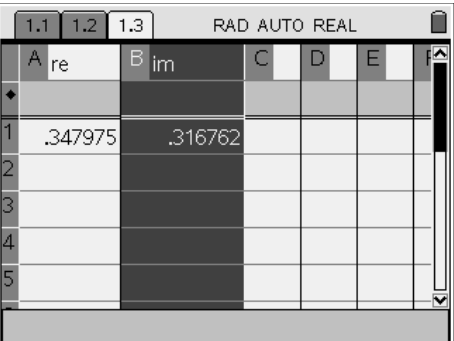

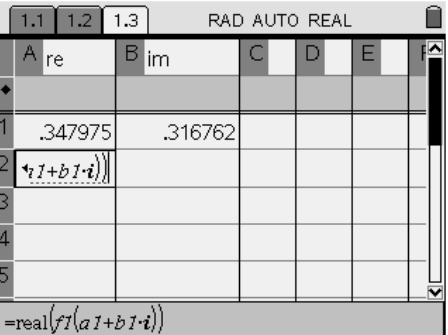

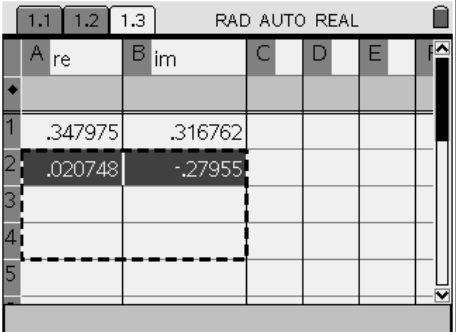

Dit materiaal is niet geschreven als lesmateriaal, maar om snel verschillende mogelijkheden van TI Nspire te leren kennen, de communicatie tussen de verschillende applicaties en de bediening van de TI Nspire rekenmachine. Werkt u met de software dan hoeft u natuurlijk niet steeds op de menu toets (menu) te klikken, die is er ook niet, maar u beweegt de muis richting menu balk, bovenaan het scherm, en selecteert de menu optie die gebruikt dient te worden.

Heeft u vragen of opmerkingen over deze tekst, of over TI Nspire stuur een bericht aan: [p-schadron@ti.com](mailto:p-schadron@ti.com) of bel: 06 5193 6329

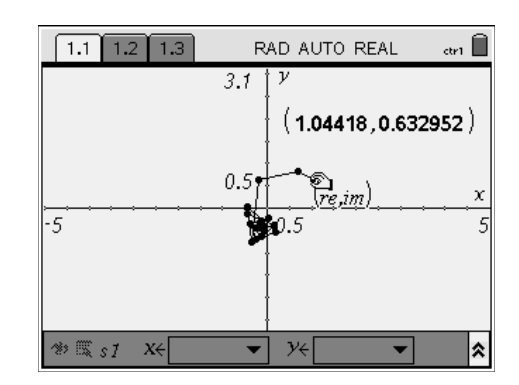

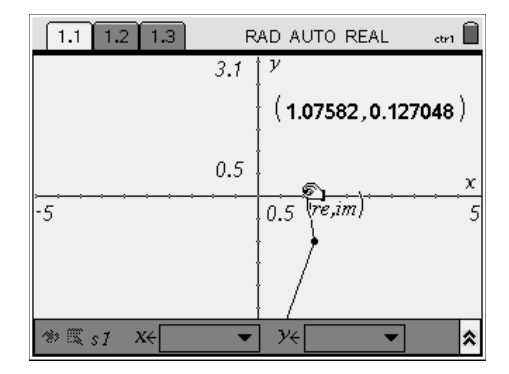